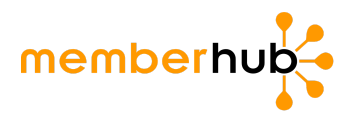

# **Onboarding playbook: How to set up your PTA in MemberHub**

#### **1. Create your MemberHub account.**

- Visit [memberhub.com/login](https://app.memberhub.com/login).
- Enter your email address.
- Choose the second option: "I need to create a password" and enter your first and last name.
- Check your inbox for a confirmation email. Enter the code from the email on the MemberHub site.

## **2. Activate your site & set the domain name.**

- Log in and update your school's MemberHub site address, if prompted. Only the first site admin to log in will need to complete this step. Example: "ABCElementary.MemberHub.com"
- Note: If you *don't* see an Admin Console button in the upper right, please contact your state PTA office.

## **3. Update/add your officers.**

- Select the **Admin Console** button in the upper right. You'll be taken to the PTA tab.
- On the right, click **Officers**. You'll see the officers from the current year and previous years MemberHub was used. After June 30, you can't remove past-year officer information due to state recordkeeping needs.
- Click the **Add Officer** button on the left under the officer list. In the popup, enter the officer's details and check whether to give them admin rights. Then, click the **Add Officer** button on the bottom.
- Note: Only your state's PTA-required officer roles are listed here, but you can still give officers with roles not listed [admin](https://support.memberhub.com/hc/en-us/articles/115003198243-How-do-I-add-or-remove-Org-Site-Administrators-) access. Here's how to give them admin rights.

#### **4. Personalize your MemberHub site.**

- Go to **Admin Console**, then **Settings**.
- Add your school's logo, colors, and social media links.

## **5. Important: Get set up to take payments online.**

This step is important so you can sell memberships online (which [means](http://memberhub.com/blog/sell-memberships-online-save-time-money/) way less work for you), collect donations in your e-store, sell spirit wear, and more. An authorized signer on your PTA's bank account will need to complete this *step. You'll also need your PTA's EIN and bank account information handy.*

- Select the **Admin Console** button in the upper right.
- Click **Store Admin**, then **Merchant Processing Agreement**.
- See the [step-by-step](https://support.memberhub.com/hc/en-us/articles/360005261593-Merchant-Processing-Agreement-KYC-Compliance-Process-) guide for completing the agreement. You'll most likely get instant approval.
- See this fact [sheet](https://support.memberhub.com/hc/en-us/articles/360007076194-Fact-sheet-Taking-payments-online-through-MemberHub) on taking payments in MemberHub. You'll get FAQs on privacy, security, and how it works.

## **6. Add People to MemberHub.**

There are several ways to add people to MemberHub so you can get your entire school community in one place!

- Import a list of non-members. [Here's](https://support.memberhub.com/hc/en-us/articles/203194279-People-Tab-Import-Contact-Information) how.
- Add PTA members [individually,](https://support.memberhub.com/hc/en-us/articles/115001448274-Enter-PTA-Members-Cash-Check-) or contact your state PTA office to import a list of members.
- Set up your Site [Joins](https://support.memberhub.com/hc/en-us/articles/217384086-Site-Joins-Use-your-Joins-Page-) page to invite school families to sign up to receive communication through MemberHub.
- Invite families to purchase their PTA memberships in your school store (see Step 9 below)!

## **7. Build your hubs.**

Hubs are secure distribution lists for your school communities -- PTA committees, grade levels, classrooms, clubs, teams and more. Here are three recommended hubs, but you can also get started by sending weekly PTA newsletters to your everyone hub. [Learn](https://support.memberhub.com/hc/en-us/articles/115001996654-Hubs-Create-and-Setup-Hubs) how to set up hubs.

- The Everyone hub (automatically in your account just add people) -- you're one click from email and text to all school families. Learn how to start sending your PTA [newsletter.](https://support.memberhub.com/hc/en-us/articles/360010115774-How-to-start-sending-weekly-newsletters-to-all-your-school-families)
- The PTA Board hub -- easily communicate with your fellow PTA leaders.
- The Transportation hub -- quickly get in touch with families of bus-riders.

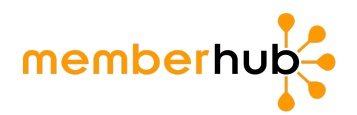

## **8. Start communicating!**

A great place to start is by sending weekly newsletters to keep your school families in the loop! [Here's](https://support.memberhub.com/hc/en-us/articles/360010115774-How-to-start-sending-weekly-newsletters-to-all-your-school-families) how. You can also use hubs to share files and pictures, and create sign-ups for volunteers, items, and more -- all in one place! Once you're sending regular PTA communications through MemberHub, your school will have a valuable new fundraising channel that can earn as much as \$10K in email sponsorships for your school! Learn [more.](https://info.memberhub.com/easy-email-sponsorship-program)

# **9. Start selling memberships and more in your school store.**

Once you're set up to take payments online, you'll need to set up your store.

- In your **Admin Console**, go to the **Store Admin** tab. This will open the Admin screen of your MemberHub store in a separate tab.
- Click **Memberships**. Here, you'll see your standard state member types. They're already posted in your store, so all you have to do is click Edit to adjust pricing and other details. You can also [customize](https://support.memberhub.com/hc/en-us/articles/360006431453-How-to-set-up-memberships-and-create-custom-bundled-family-memberships-in-your-store) PTA [membership](https://support.memberhub.com/hc/en-us/articles/360006431453-How-to-set-up-memberships-and-create-custom-bundled-family-memberships-in-your-store) types and pricing for your school store.
- Then you can add [items](https://support.memberhub.com/hc/en-us/articles/360006431233-How-to-add-items-to-your-store-) like spiritwear, donations, event tickets, and fundraisers to get the most out of your store and provide the ultimate flexibility to parents.
- **Tell everyone in your school community!** Get started with these sample communications for [back-to-school](https://support.memberhub.com/hc/en-us/articles/360007539313) night and for general store [promotion](https://support.memberhub.com/hc/en-us/articles/360007442594) by email, newsletters, or social media!

*Visit <http://support.memberhub.com/hc/en-us> to get Help Articles, FAQs and community discussion threads.*